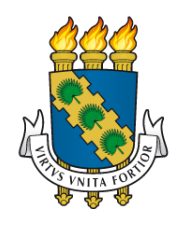

## *TUTORIAL - PLANO DE ESTUDOS NO SIGAA*

Coordenadoria de Planejamento, Informação e Comunicação – COPIC/PROGRAD Divisão de Desenvolvimento de Sistemas de Informação – DSI/CSI/STI

> David Bôto Paz Aragão – DSI/CSI/STI Gustavo Adolfo Campos dos Santos – DSI/CSI/STI Keyla Maciel Maia – DPE/COPIC/PROGRAD Rafael Bráz Azevedo Farias– COPIC/PROGRAD

# Cadastrar Plano deEstudos

## Descrição

Esta funcionalidade permite ao coordenador de curso, ou ao secretário, cadastrar um plano de estudo para um discente.

Para isso, no SIGAA, acesse Portal Coord. Graduação  $\rightarrow$  Aluno  $\rightarrow$  Plano de Estudos  $\rightarrow$ Cadastrar Plano de Estudos

## Observações iniciais

Apenas será possível criar um plano de estudos para discentes que não possuam um plano ou, caso possuam, não esteja em um dos status **AGUARDANDO HOMOLOGAÇÃO** ou **AGUARDANDO ACEITAÇÃO**.

## Etapas

#### 1. Buscar discente

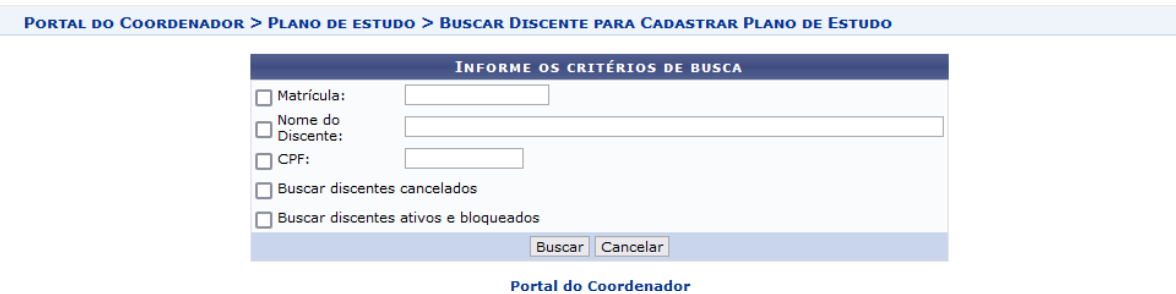

#### Selecione o(s) filtro(s) desejados e clique em **Buscar**.

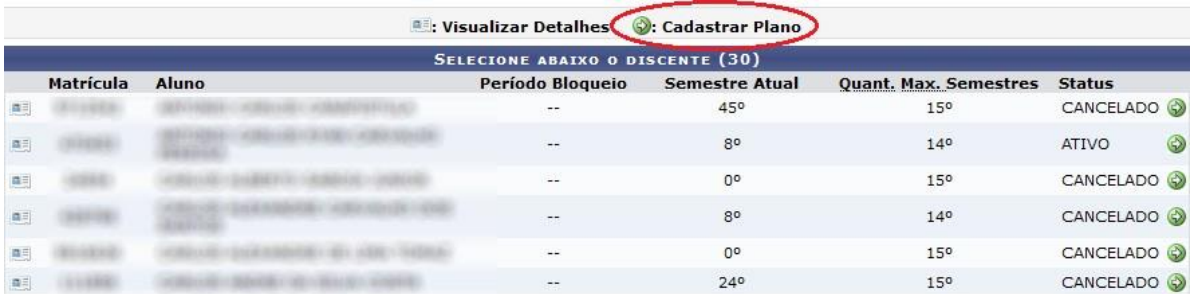

Para cada discente listado, serão mostrados: o **semestre atual em que ele está**, a**quantidade máxima de semestres do seu currículo, seu status** e, no caso de discentes ativos bloqueados por tempo de curso, também o **período em que ocorreu o bloqueio**.

Após listados os resultados, clique no ícone **Cadastrar Plano**, para cadastrar um plano de estudos para o discente desejado.

### 2. Cadastrar plano de estudos

Para cadastrar um plano de estudos, você deverá adicionar a ele os planos períodos que o irão compor

Um **plano período** é um conjunto de componentes curriculares obrigatórios e de cargas horárias optativas escolhidos para serem cursados em um período indicado.

Para adicionar um plano período:

1. Escolha o ano e o período para o qual o plano período será definido

2. Se, no período, o discente for cursar componente(s) curricular(es) optativo(s),digite a carga horária correspondente, ou 0 (zero) caso contrário.

3. Escolha quais componentes curriculares obrigatórios o discente deverá cursar naquele período.

- As disciplinas que o discente está apto a cursar estão na caixa de componentes curriculares pendentes (ver letra "a" na figura a seguir).
- Se desejar quebrar algum pré-requisito no período, marque a opção **Desconsiderar pré-requisitos**(ver letra "b" na figura a seguir).
- Através dos botões de interação (ver letra "c" na figura a seguir), adicione disciplinas à caixa de componentes curriculares selecionados (ver letra "d" na figura a seguir), ou remova algum componente de volta à caixa de componentes curriculares pendentes.

● O campo **CH Total Período** (ver letra "e" na figura a seguir) mostrará a carga horária total que o discente irá cursar no período. Ele é composto pela soma das cargas horárias obrigatórias e optativas estipuladas para o período.

#### 4. Repetir os passos 1 a 3 para inclusão de cada semestre (ano e período)

5. Clique no botão **Adicionar ao Plano** para adicionar o plano período definido ao plano de estudos.

PORTAL DO COORDENADOR > PLANO DE ESTUDOS > CADASTRAR PLANO DE ESTUDOS

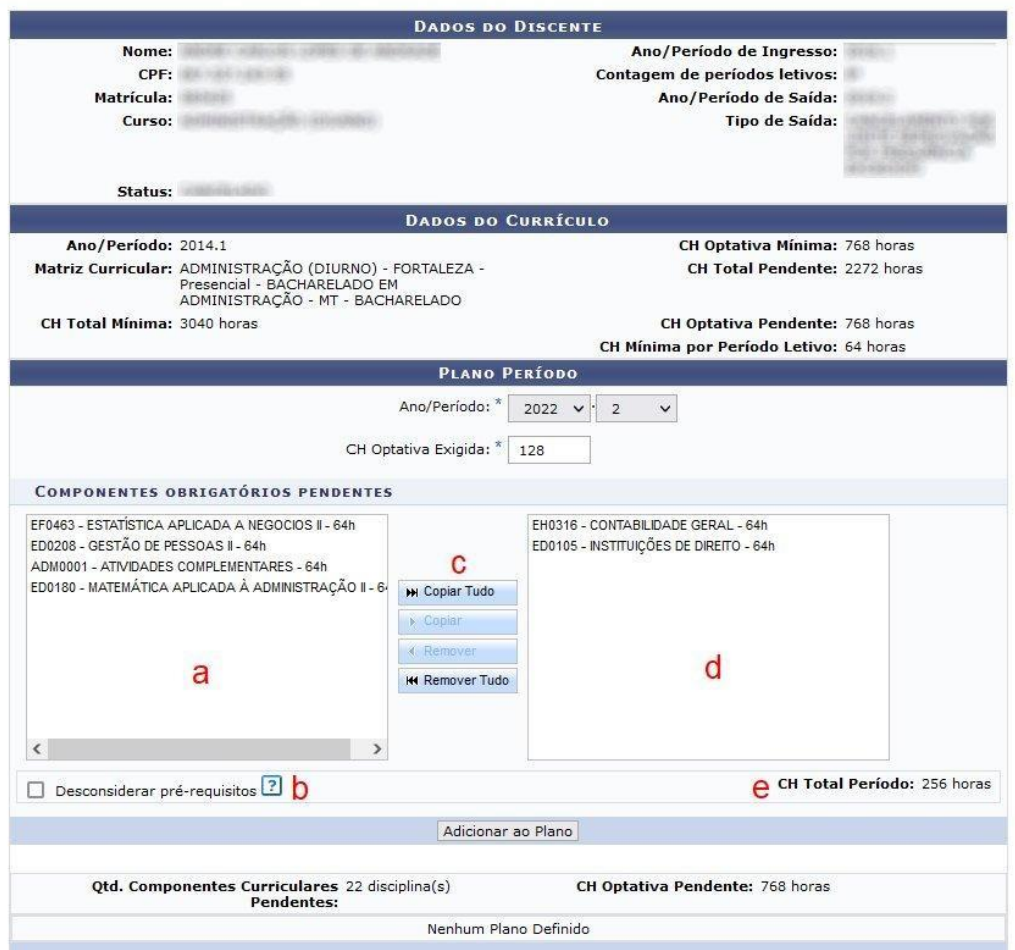

Na definição de um plano período, a observância aos pré-requisitos irá considerar, além do que o discente já cursou, os componentes adicionados em planos períodos anteriores.

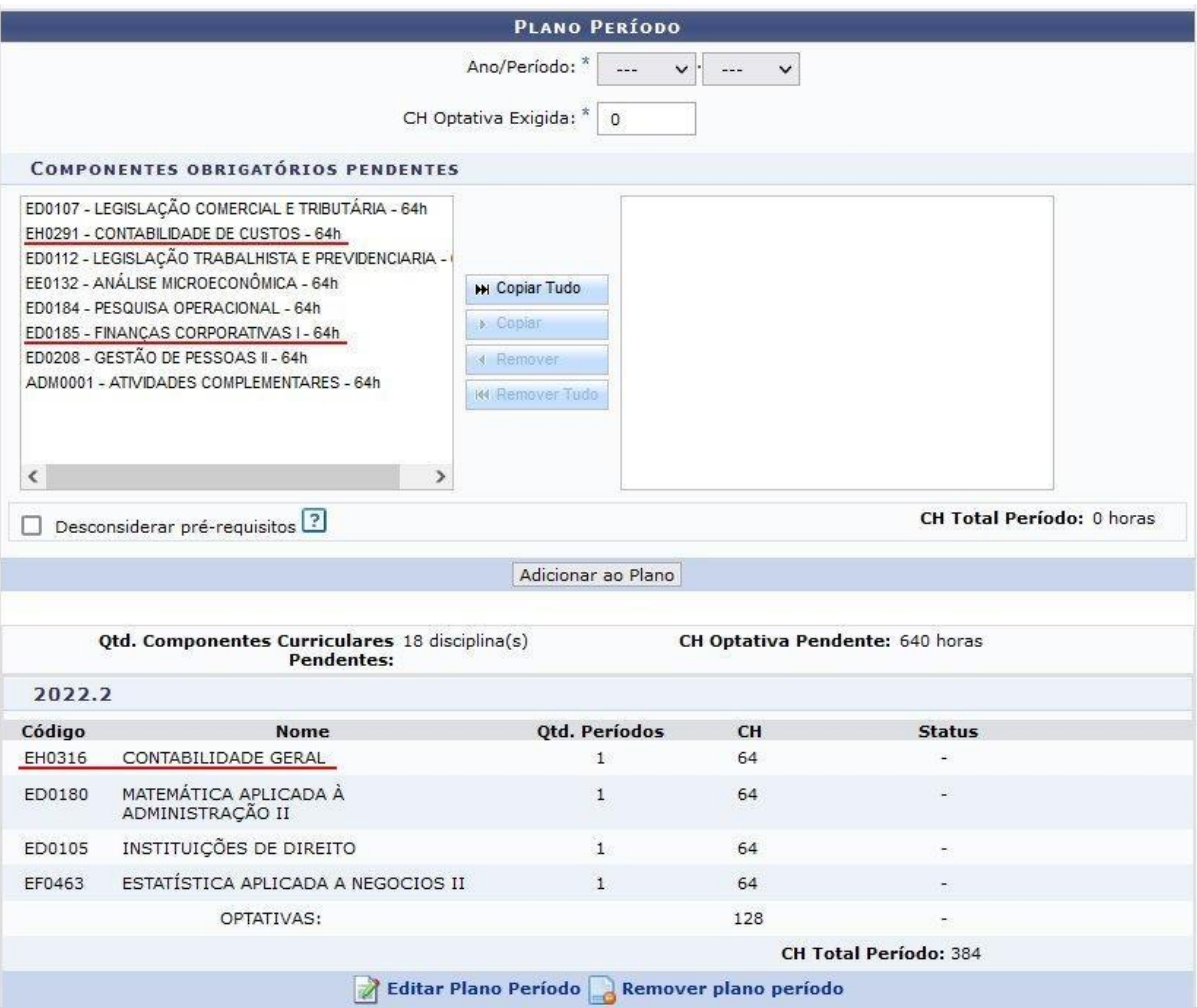

Você deverá criar tantos planos períodos quanto forem necessários para que não haja mais componentes curriculares obrigatórios pendentes a escolher, e nem carga horária optativa pendente.

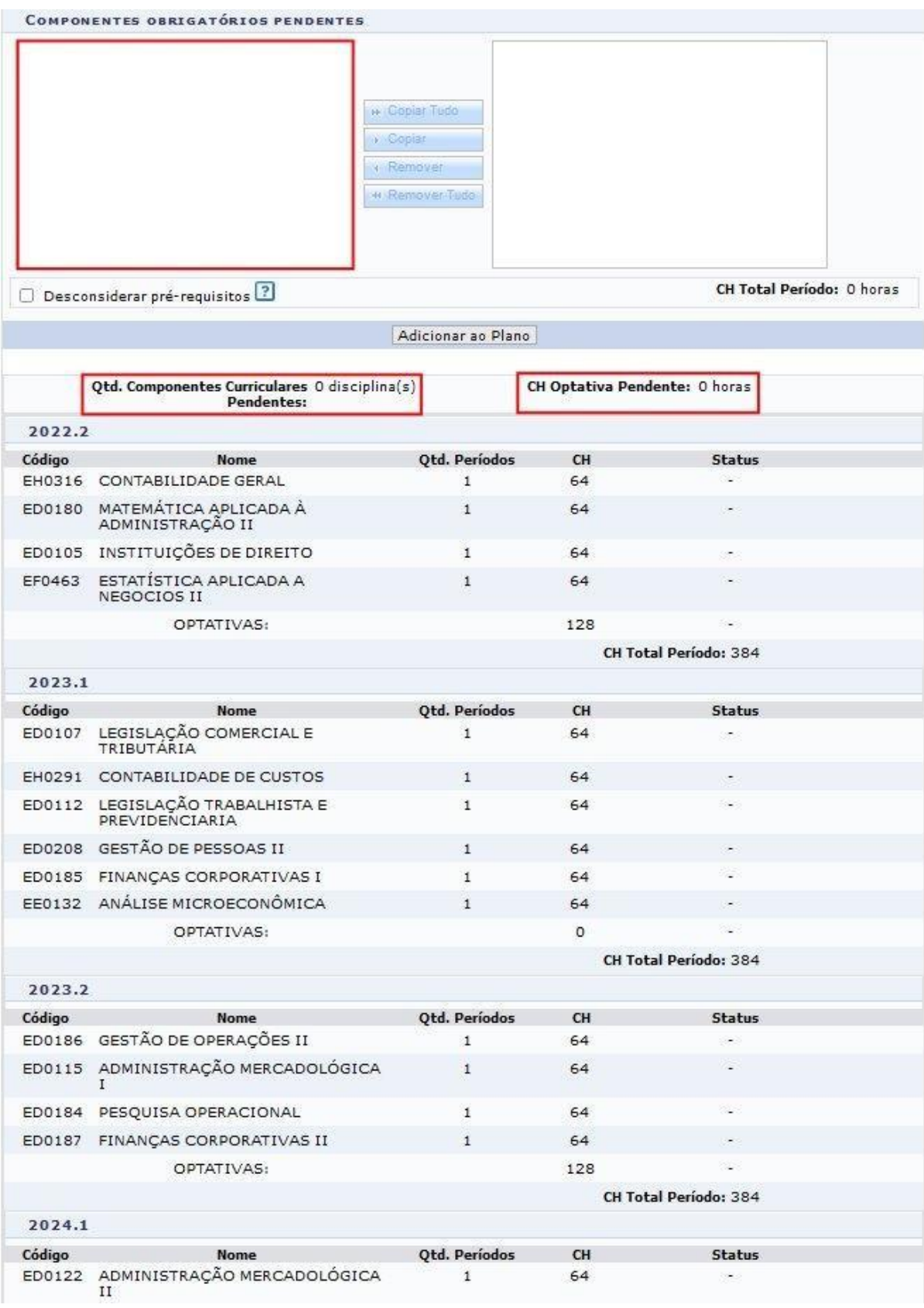

Após adicionados todos os planos períodos, digite sua senha do Si3 e clique em **Cadastrar**.

A mensagem abaixo será então exibida na tela.

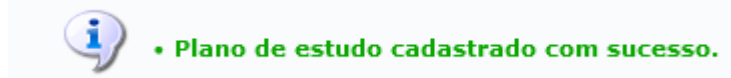

## Consequências

Ao clicar no botão **Cadastrar**, o plano de estudos poderá assumir um entre dois status possíveis:

● **AGUARDANDO ACEITAÇÃO** - caso o coordenador o tenha cadastrado. Para assumir o status CADASTRADO, basta que o aluno aceite o plano de estudos que foi definido para ele.

## *Caso o aluno não concorde com o plano de estudos, deverá entrar em contatocom a coordenação para eventuais ajustes.*

● **AGUARDANDO HOMOLOGAÇÃO** - caso o secretário o tenha cadastrado. Será necessário então, antes de ficar disponível para aceitação do aluno, que o **coordenador homologue** o plano de estudos definido. Caso não o aprove, poderá realizar alterações ou solicitar que o secretário as faça.

# Editar Plano de Estudos

## Descrição

Esta funcionalidade permite ao coordenador de curso, ou ao secretário, alterar um plano de estudo para um discente.

Para isso, no SIGAA, acesse Portal Coord. Graduação → Aluno → Plano de Estudos → Consultar Plano de Estudos

Observações iniciais

Apenas será possível alterar um plano de estudos que esteja em um dos status **AGUARDANDO HOMOLOGAÇÃO** e **AGUARDANDO ACEITAÇÃO.**

## Etapas

#### 1. Buscar plano

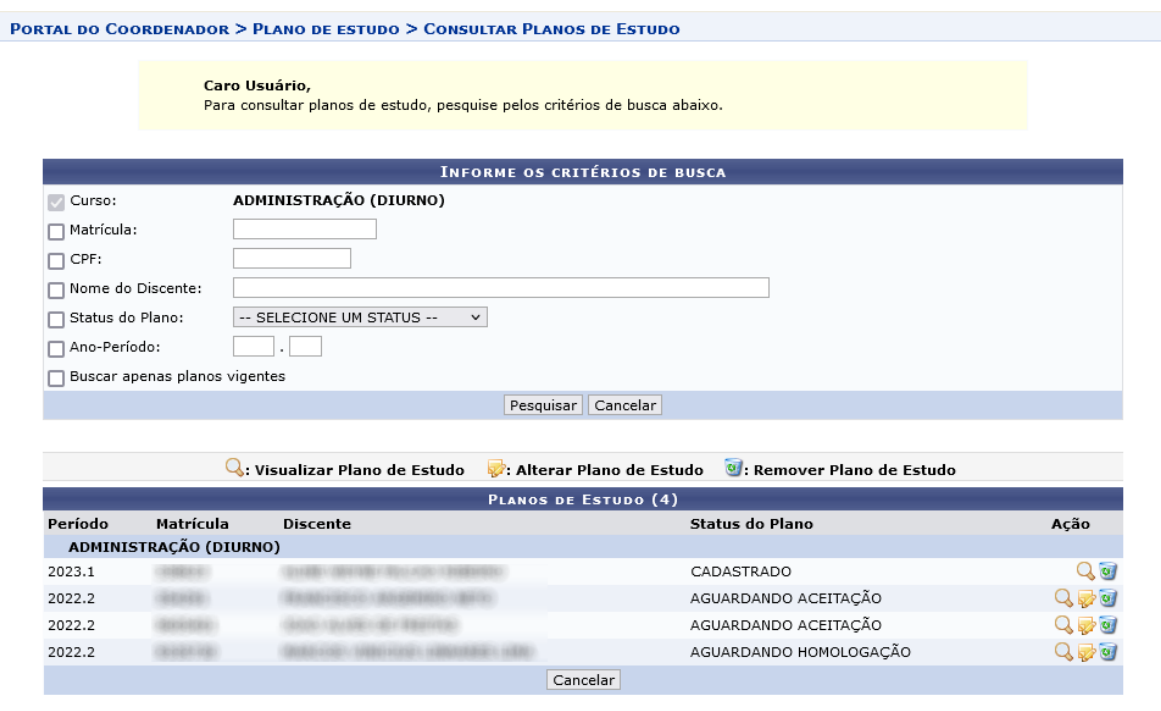

**Portal do Coordenador** 

Digite o(s) critério(s) desejados e clique no botão **Pesquisar**.

Após listados osresultados, clique no ícone **Alterar Plano de Estudo**, para o discente desejado.

**Obs: Caso o ícone não apareça, o plano não poderá ser editado. Nesse caso, um novo plano de estudos deverá ser criado. Isso vale para planos vigentes:**

 **No caso de planos com status CADASTRADO e EM CUMPRIMENTO, um novoplano deverá ser criado. O discente, ao aceitá-lo, terá seu plano atual automaticamente CANCELADO e substituído pelo novo.**

**OBS: No termo de compromisso da aceitação, o discente declara estar ciente de que o novo plano, ao ser aceito, substituirá o antigo.**

**● Caso o plano esteja com status EM DESCUMPRIMENTO, um novo poderá ser criado. Entretanto, a aceitação por parte do discente ficará bloqueada até que o plano antigo seja removido pelo coordenador, caso em que assumirá o status DESCUMPRIDO.**

2. Editar plano de estudo

A edição de um plano de estudo consiste na remoção ou na edição do **último plano período** do plano de estudo em questão.

Editar Plano Período Remover plano período

● Remover Plano Período

Caso haja necessidade de alteração de algum plano período anterior ao último planoperíodo definido, o usuário deverá remover todos aqueles posteriores ao que se deseja alterar.

Considere o plano de estudo abaixo:

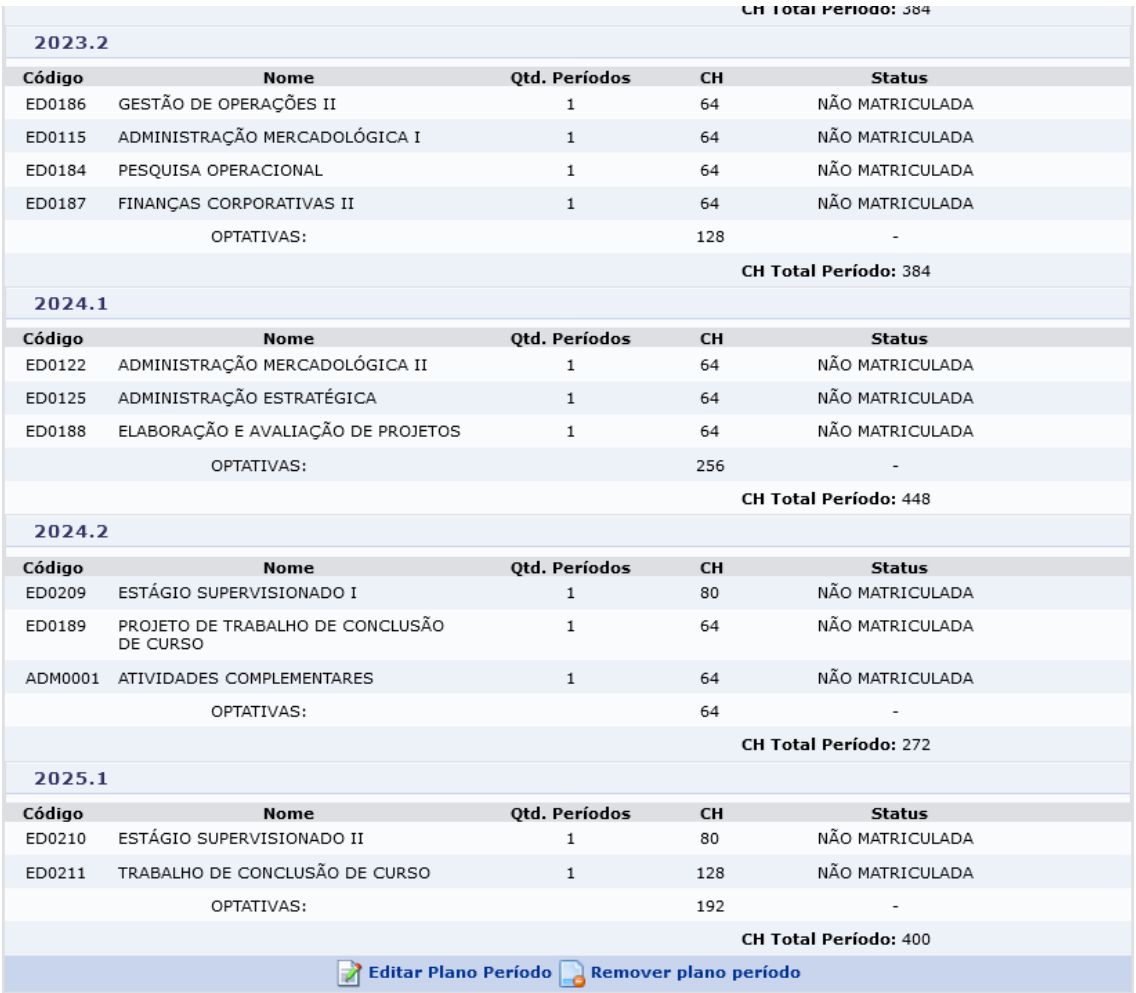

Vamosremover o plano período **2025.1**.

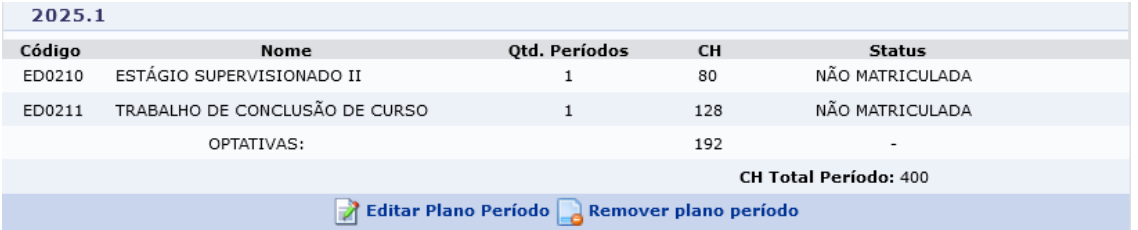

Para isso clicamos em **Remover plano período**

Como consequência, os componentes obrigatórios voltam para a **caixa de componentes curriculares obrigatórios pendentes**, e a quantidade de carga horária optativa do plano período removido é somada à **CH optativa pendente**.

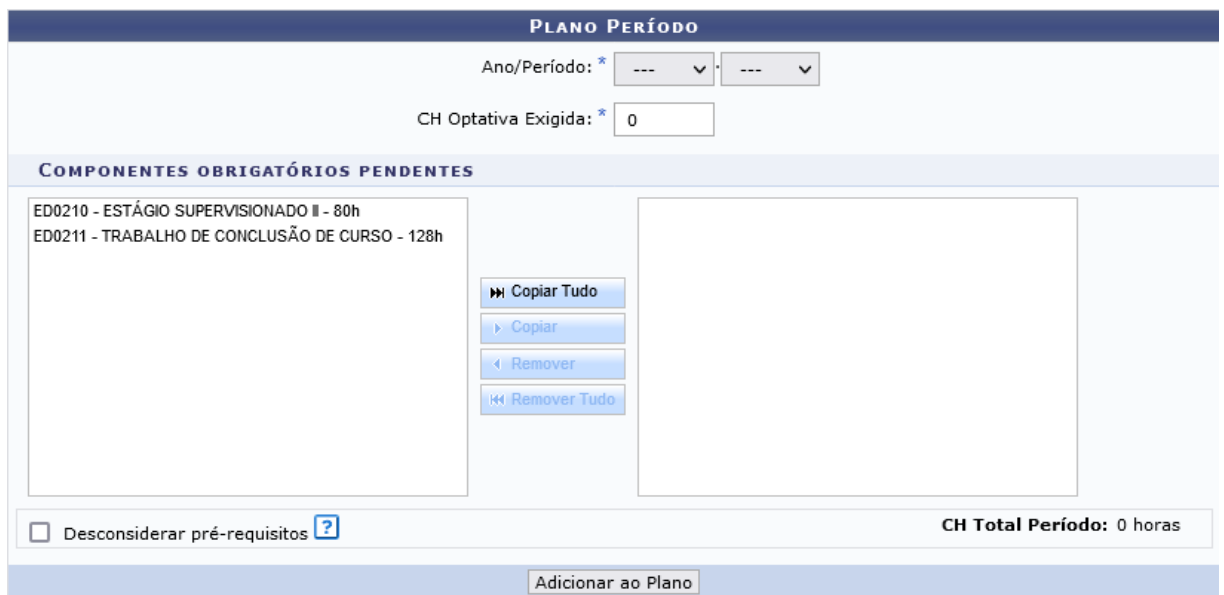

Quaisquer remoções de planos períodos adicionais levarão ao mesmo efeito: (a) componentes obrigatórios voltam para a caixa de componentes curriculares obrigatórios pendentes, e (b) a quantidade de carga horária optativa é somada à CH optativa pendente.

● Editar Plano Período

Considere agora, no mesmo exemplo do caso anterior, que desejamos alterar o planoperíodo de **2024.2**. Como já removemos 2025.1, poderemos alterá-lo.

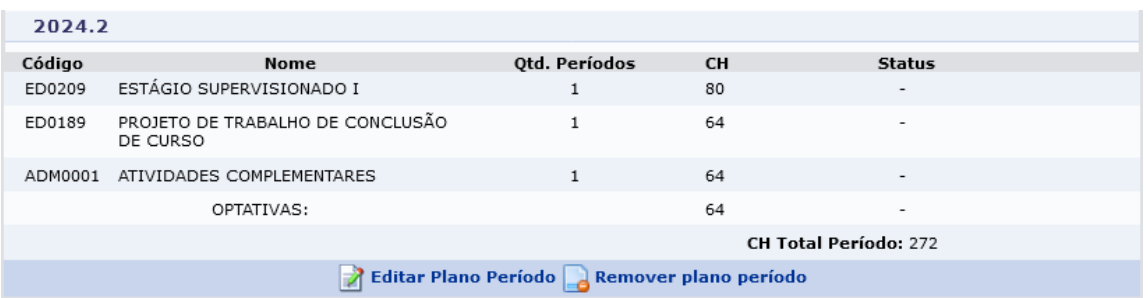

Para isso, clicamos em **Editar Plano Período**.

Como consequência, todas as informações do plano-período voltam a popular os campos **Ano/Período** e **CH Optativa Exigida**. Os componentes do plano período ficam na **caixa de planos períodos selecionados** e a carga horária optativa soma-se à **CH Optativa Pendente**.

Agora podemos fazer as alterações desejadas: inclusão/remoção de componentes obrigatórios no período e redefinição de CH optativa.

**Obs: Na imagem abaixo, uma vez que as disciplinas de 2025.1, removidas no passo anterior, têm como pré-requisito as disciplinas de 2024.2, em edição,é necessário marcar a caixa "Desconsiderar pré-requisitos" para vê-las.**

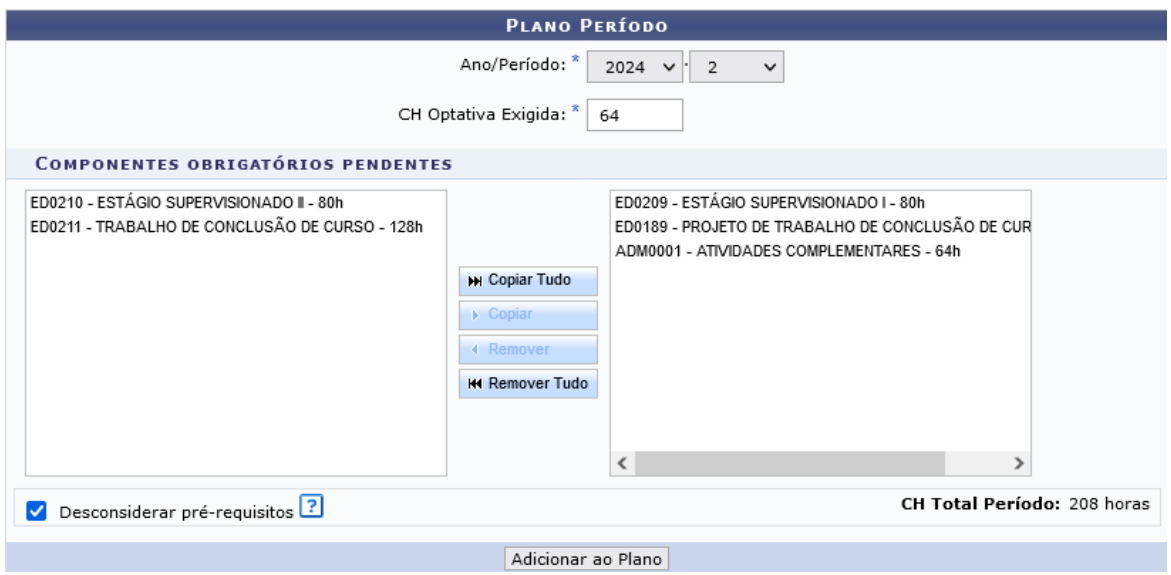

Realizadas as alterações desejadas, clique então em **Adicionar ao Plano** paraincluir o novo plano-período ao plano de estudos. Se for necessário, adicioneos planos períodos seguintes até que **Qtd. Componentes Curriculares Pendentes** e **CH Optativa Pendente** sejam iguais a 0 (zero).

No nosso exemplo, redefinimos os componentes obrigatórios a serem cursados em **2024.2**, e deixamos apenas optativas para serem cursadas em **2025.1**, conforme a imagem abaixo.

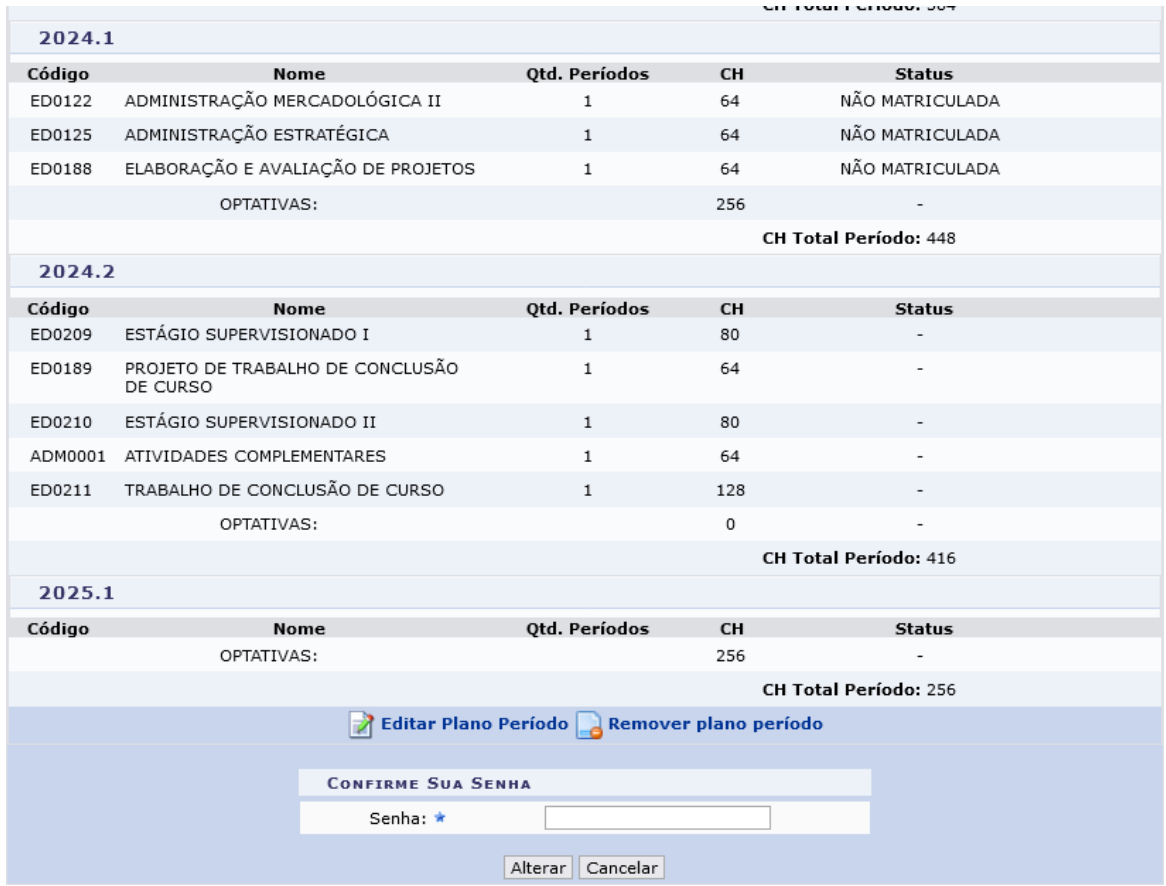

Após realizadas as alterações desejadas, digite sua senha do Si3 e clique em **Alterar**. Uma mensagem de sucesso aparecerá na tela.

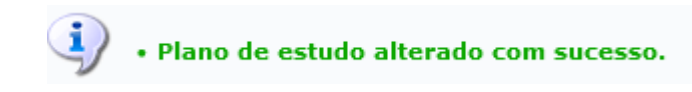

## Consequências

Ao clicar no botão **Alterar**, o plano de estudos poderá assumir um entre dois status possíveis:

● **AGUARDANDO ACEITAÇÃO** - caso o coordenador o tenha alterado.

*Caso o aluno não concorde com o plano de estudos, deverá entrar em contato com a coordenação, para eventuais ajustes, antes de aceitá-lo.*

● **AGUARDANDO HOMOLOGAÇÃO** - caso o secretário o tenha alterado. Será necessário então, antes de ficar disponível para aceitação do aluno, que o coordenador homologue o plano de estudos definido. Caso não o aprove, poderá realizar alterações ou solicitar que o secretário as faça.

# Homologar Plano de Estudos

## Descrição

Esta funcionalidade permite ao coordenador de curso homologar um plano de estudos criado pelo secretário de coordenação, antes de ficar disponível para aceitação pelo discente.

Para isso, no SIGAA, acesse Portal Coord. Graduação → Aluno → Plano de Estudos → Consultar Plano de Estudos. Você deverá realizar uma busca por planos com status **AGUARDANDO HOMOLOGAÇÃO**.

Observações iniciais

---

## Etapas

#### 1. Buscar Planos Pendentes de Homologação

Informe, como critério de busca, o status **AGUARDANDO HOMOLOGAÇÃO** e clique em **Pesquisar**.

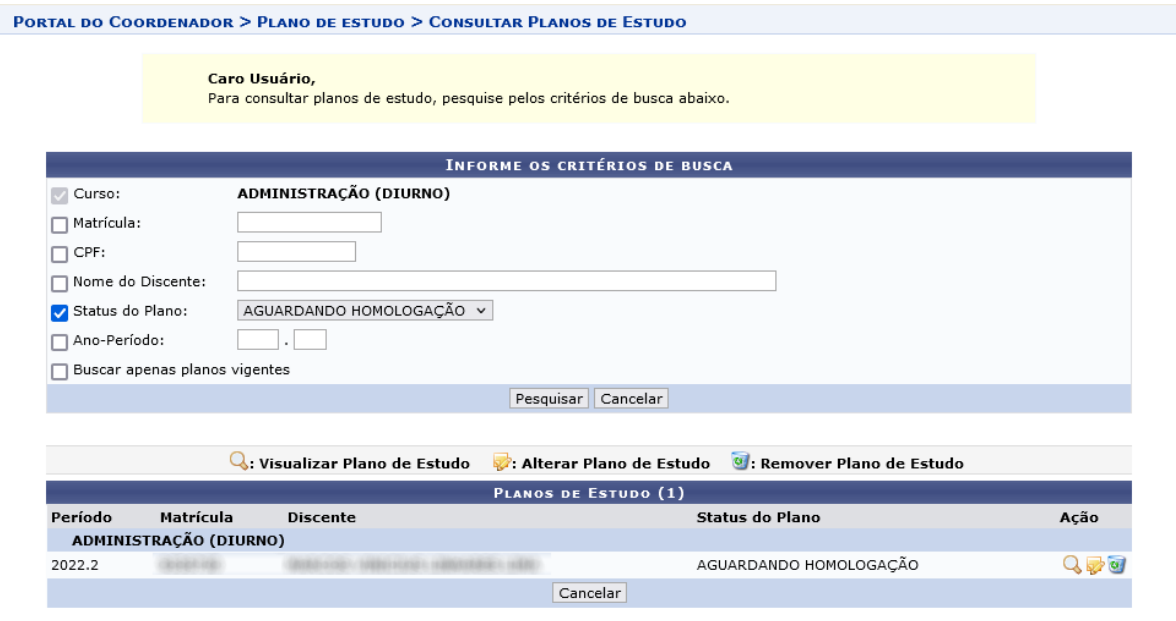

**Portal do Coordenador** 

Após listados os resultados, clique no ícone **Visualizar Plano de Estudo**, para homologar ou alterar o plano de estudos do discente desejado.

#### 2. Homologar

Após clicar em **Visualizar Plano de Estudo**, será apresentado o plano do discente,criado pelo secretário de curso. Verifique o plano e, caso concorde com o que está definido, clique no botão **Homologar**.

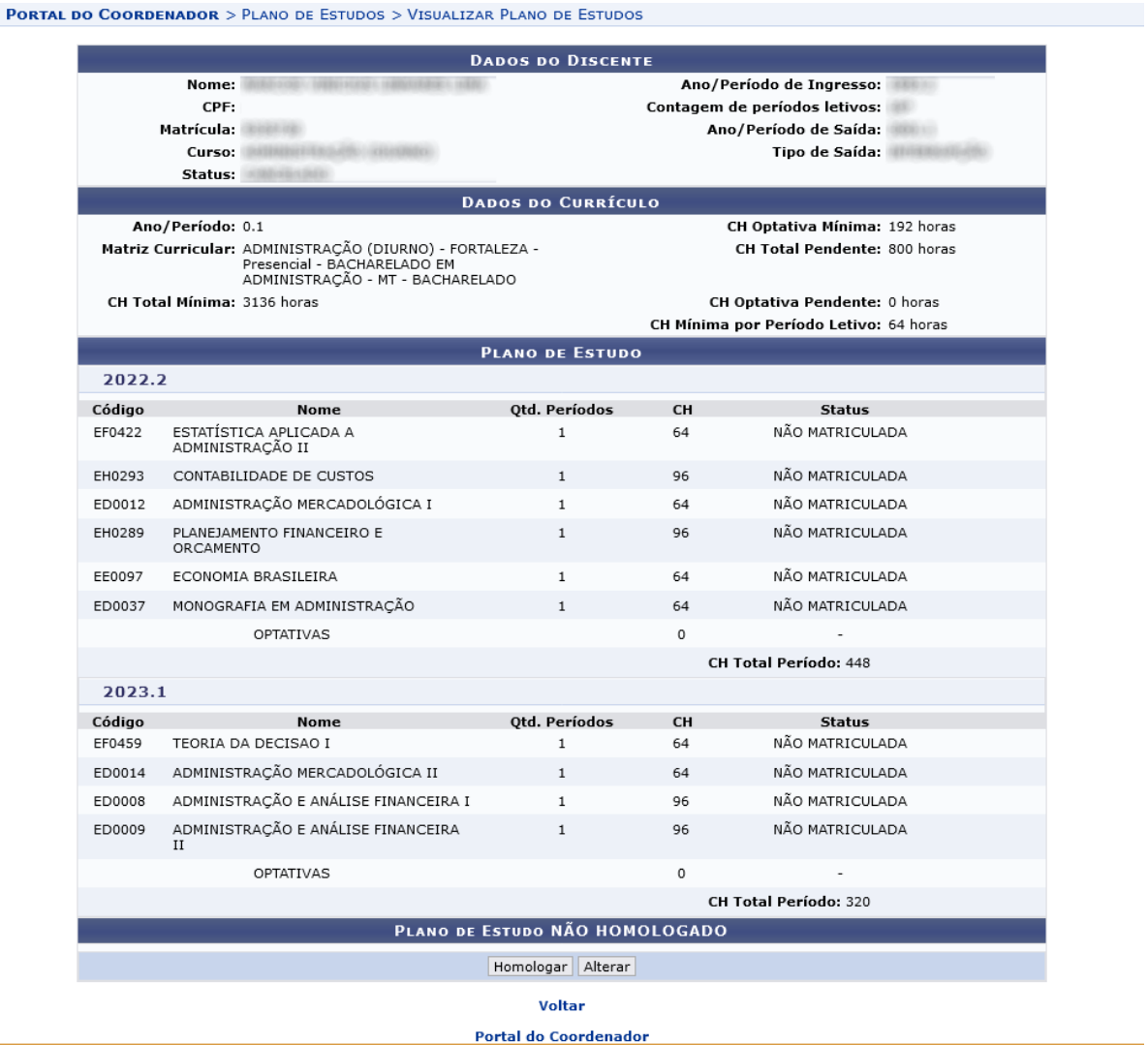

Ao clicar em Homologar, a mensagem abaixo será exibida.

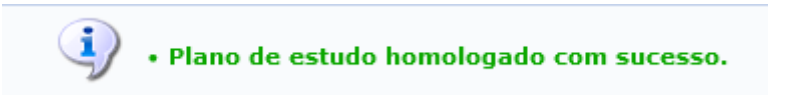

Ao realizar nova busca pelo plano de estudo do discente, ele já estará com status **AGUARDANDO ACEITAÇÃO**.

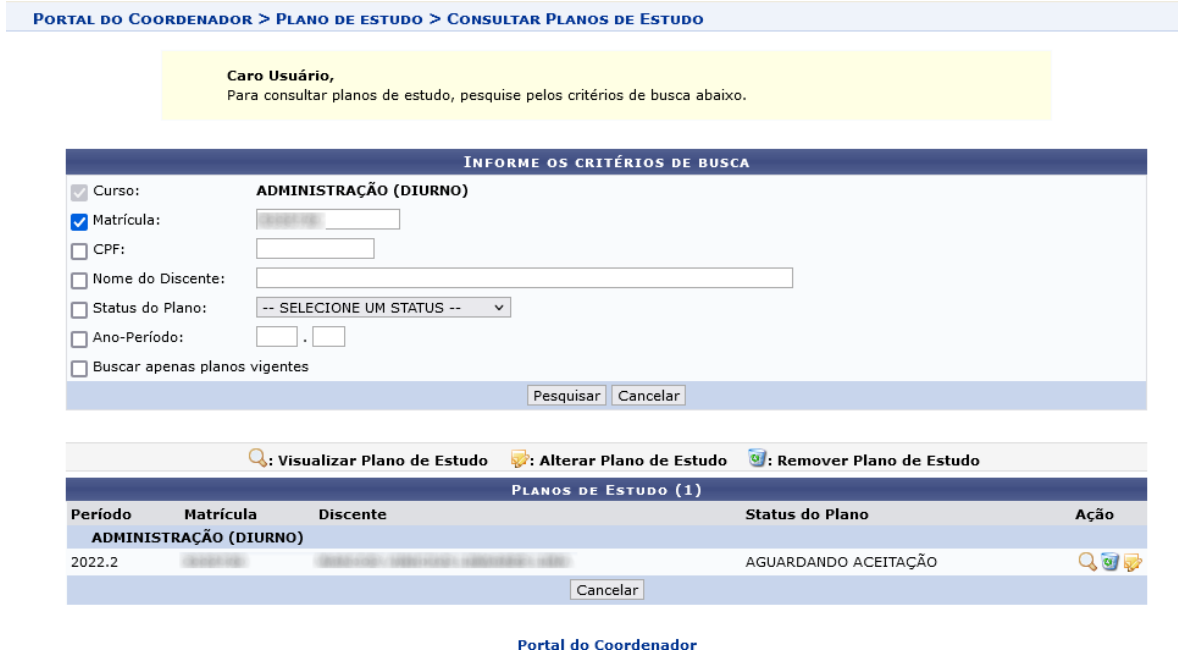

#### 3. Alterar

Caso deseje realizar alguma alteração, o coordenador poderá:

- solicitar ao secretário que o faça, através da funcionalidade alterar, e o planodeverá novamente ser homologado (status **AGUARDANDO HOMOLOGAÇÃO**);
- realizar ele mesmo as alterações desejadas, clicando em **Alterar**. Neste caso,feitas as alterações, o plano irá para o status **AGUARDANDO ACEITAÇÃO**.

## Consequências

O **coordenador**, ao clicar em **Homologar** ou **Alterar**, fará com que o plano de estudosmude para o status **AGUARDANDO ACEITAÇÃO**.

#### *Caso o aluno não concorde com o plano de estudo, deverá entrar em contato com a coordenação, para eventuais ajustes, antes de aceitá-lo.*

Caso o coordenador solicite ao secretário alterações, através da funcionalidade **Alterar Plano de Estudo**, o plano permanecerá no status **AGUARDANDO HOMOLOGAÇÃO**. Será necessário então, antes de ficar disponível para aceitação do aluno, que o coordenador aprove o plano de estudo definido, através da sua homologação.

# Acompanhar Plano deEstudo

## Descrição

Esta funcionalidade permite ao **discente** acompanhar o andamento do seu plano de estudo.

**Através dela, o discente deverá também analisar o plano que foi criado para ele, e aceitálo mediante concordância com o termo de compromisso, para que se torne vigente.**

**Caso não concorde com o plano de estudo definido, o discente deverá procurar a coordenação do seu curso para eventual ajuste.**

Para isso, no SIGAA, acesse Portal do Discente  $\rightarrow$  Ensino  $\rightarrow$  Consultas do Discente  $\rightarrow$ Plano de Estudo.

## Observações iniciais

---

## Possíveis Estados

Ao acessar a página, o discente poderá encontrar o plano em um dosseguintes estados.

#### 1. AGUARDANDO ACEITAÇÃO

Ao acessar a página de acompanhamento, caso seu plano esteja com status AGUARDANDO ACEITAÇÃO, isso quer dizer que a coordenação criou um novo plano de estudo para você, que está pendente de sua aceitação para se tornar vigente. Para ver o plano criado, você deverá clicar no ícone **Visualizar Plano**.

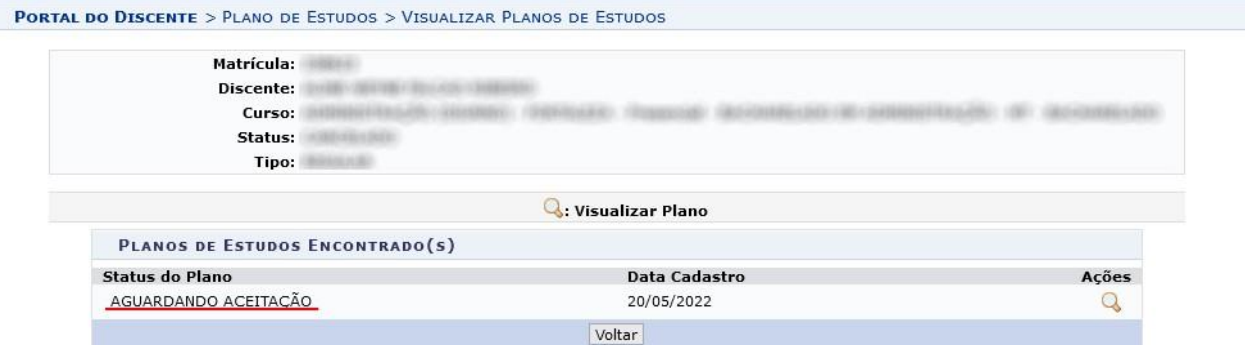

● Caso **concorde** com o plano de estudo elaborado, você poderá aceitá-lo.

Para habilitar a aceitação, **leia atentamente o Termo de Ciência e indique que você concorda com ele marcando os termos apontados na figura abaixo.**

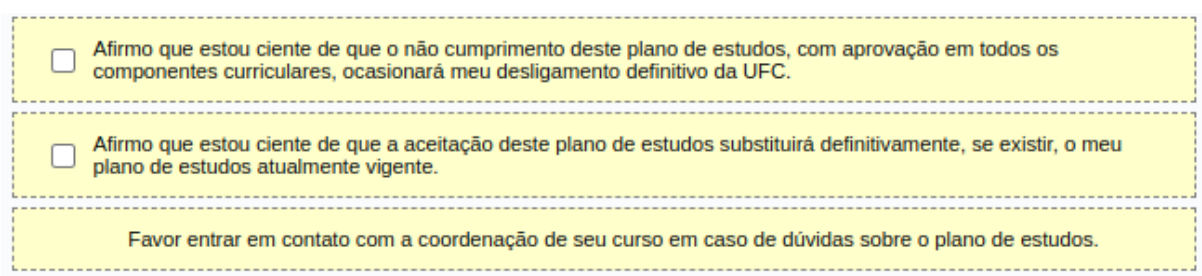

Em seguida, **digite sua senha do SIGAA para confirmar**. Por fim, clique nobotão **Aceitar**.

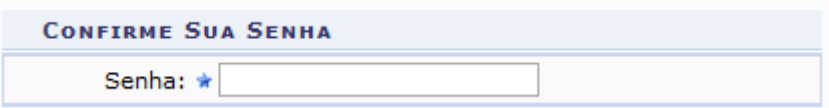

A seguinte mensagem confirmará a aceitação.

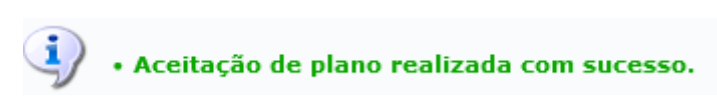

Seu plano, após aceitação, mudará para o status **CADASTRADO** e estará **vigente**.

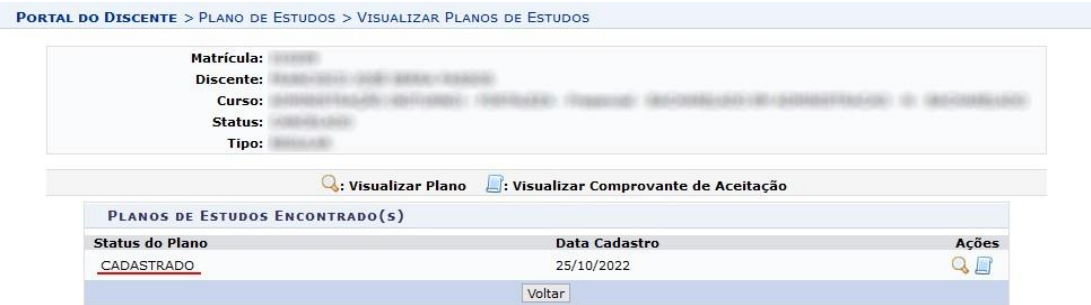

A partir desse momento, você poderá **visualizar** seu plano de estudo normalmente, para consulta, mas não será mais necessário/possível realizarqualquer ação sobre ele. Você poderá também acessar o **comprovante de aceitação**, que é um documento que garante a integridade do plano de estudos aceito por você.

● Caso **não concorde** com o plano, **você deverá entrar em contato com a coordenação do seu curso antes de aceitá-lo**.

#### 2. CADASTRADO

Indica que você já aceitou o plano de estudo definido para você. É um status transitório que, ao longo dos períodos, passará para um dentre os status elencados a seguir, conforme sua situação atual.

#### 3. EM CUMPRIMENTO

Status que indica que seu plano está sendo cumprido conforme esperado.

#### 4. EM DESCUMPRIMENTO

Mostra que há algum problema no cumprimento do seu plano de estudos. Isso pode acontecer por vários motivos:

● **Você não se matriculou em algum componente curricular que estava definido no seu plano de estudo para o período:** Matricule-se em todos os componentes obrigatórios indicados no plano para o período corrente e, caso se aplique, selecione componentes optativos para cumprir a carga horária optativa determinada.

● **Você não conseguiu vaga em algum componente curricular indicado no plano de estudo para o período:** Caso tenha tentado se matricular mas sua matrícula tenha sido INDEFERIDA, entre em contato com a coordenação doseu curso.

● **Você reprovou uma disciplina definida no seu plano de estudo para o semestre corrente**: Entre em contato com a coordenação do seu curso.

**● Você interrompeu algum componente, seja por trancamento parcial ou total:** Entre em contato com a coordenação do seu curso.

Obs: Pode ocorrer, **durante o período de matrícula**, que seu plano fique no status EM DESCUMPRIMENTO enquanto você não estiver matriculado em todos os componentes curriculares determinados. Caso haja carga horária optativa a ser cumprida, você também ficará nesse status enquanto não estiver matriculado em componentes optativos que atendam a carga horária mínima determinada para o período. Pode ocorrer, por exemplo, que uma solicitação de matrícula seja indeferida, o que levará o plano a esse status. Entretanto, se no reajuste a(s) matrícula(s) for(em) feita(s), o status do plano será atualizado para EM CUMPRIMENTO. Após o período de ajuste, se seu plano ainda estiver EM DESCUMPRIMENTO, procure a coordenação do seu curso para tentar resolver alguma pendência em sua matrícula.

#### 5. CANCELADO

Significa que seu plano foi removido pela coordenação por algum outro motivo não relacionado com alguma causa de descumprimento. Caso não haja um novo plano AGUARDANDO ACEITAÇÃO, entre em contato com a coordenação para terinformações.

#### 6. DESCUMPRIDO

Um plano EM DESCUMPRIMENTO de forma irreversível, ao ser removido passa para este status. Se seu plano estiver neste status, você deverá entrar em contato com a coordenação.

## Consequências

Para o plano no status **AGUARDANDO ACEITAÇÃO**, ao clicar no botão **Aceitar**, o discente fará com que o plano passe para o status **CADASTRADO**, quando estará então **ativo e vigente**.

# Visualizar Comprovante de Aceitação

## Descrição

Esta funcionalidade permite ao coordenador ou secretário de curso visualizar o comprovante de aceitação do plano de estudos do discente.

Para isso, no SIGAA, acesse Portal Coord. Graduação  $\rightarrow$  Aluno  $\rightarrow$  Plano de Estudos  $\rightarrow$ Consultar Plano de Estudos.

## Observaçõesiniciais

O comprovante de aceitação é um documento que contém um código Hash, que comprova que o plano de estudos aceito pelo discente é único, sem nenhuma fraude ou modificação. O algoritmo utilizado para gerar este documento foi o SHA-1. Esse algoritmo gera códigos exclusivos, o que garante que cada plano de estudos aceito é único e não teve nenhuma alteração mínima em seu conteúdo, depois de aceito.

## Etapas

#### 1. Buscar Planos de Estudos Vigentes

Na tela de consulta, informe o(s) critério(s) de busca desejado(s) e clique em **Pesquisar**.

Após listados os resultados, clique no ícone **Visualizar Plano de Estudo**, para o discente desejado.

**Obs: Caso o ícone não apareça, isso significa que o discente ainda não aceitou oplano de estudos definido para ele.**

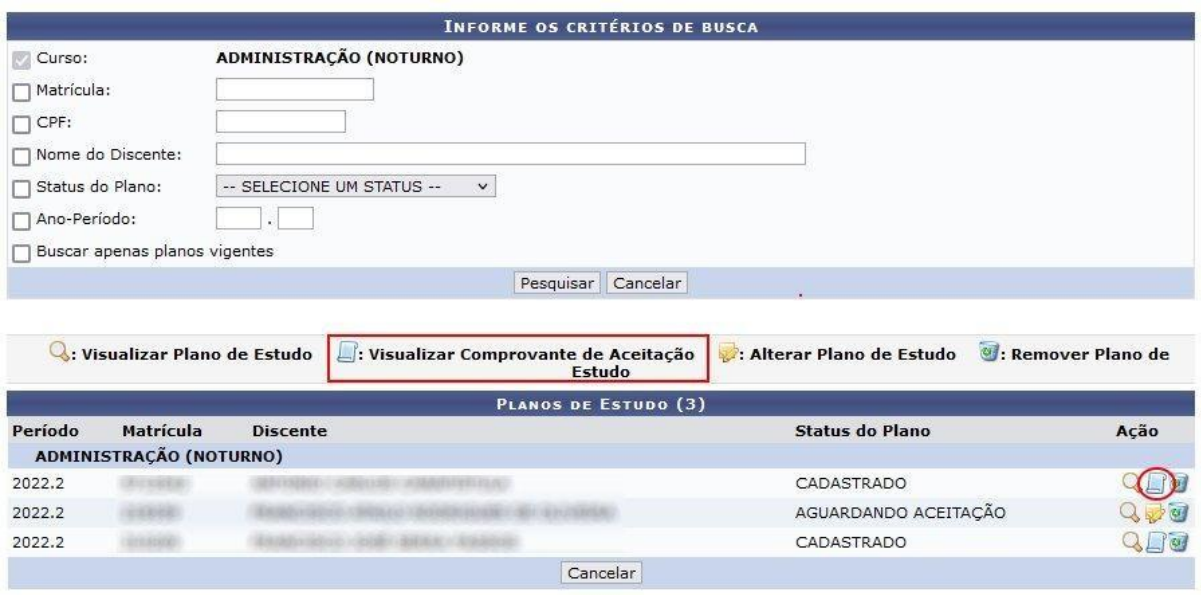

#### 2. Visualizar Comprovante de Aceitação

Em seguida, será apresentado o comprovante, conforme a imagem abaixo, quecontém:

- o plano de estudos do discente,
- o dia e a hora de aceitação do plano de estudos,
- o nome, o CPF e a matrícula do discente,
- os termos com os quais o discente concordou no momento da aceitação doplano de estudos,
- o código hash gerado para o plano de estudos do discente e informaçõessobre o algoritmo utilizado, para fins de verificação.

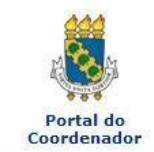

## UNIVERSIDADE FEDERAL DO CEARÁ<br>SISTEMA INTEGRADO DE GESTÃO DE ATIVIDADES ACADÊMICAS

Емітіро ем 24/10/2022

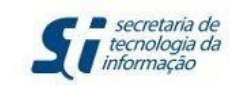

#### **PLANO DE ESTUDOS**

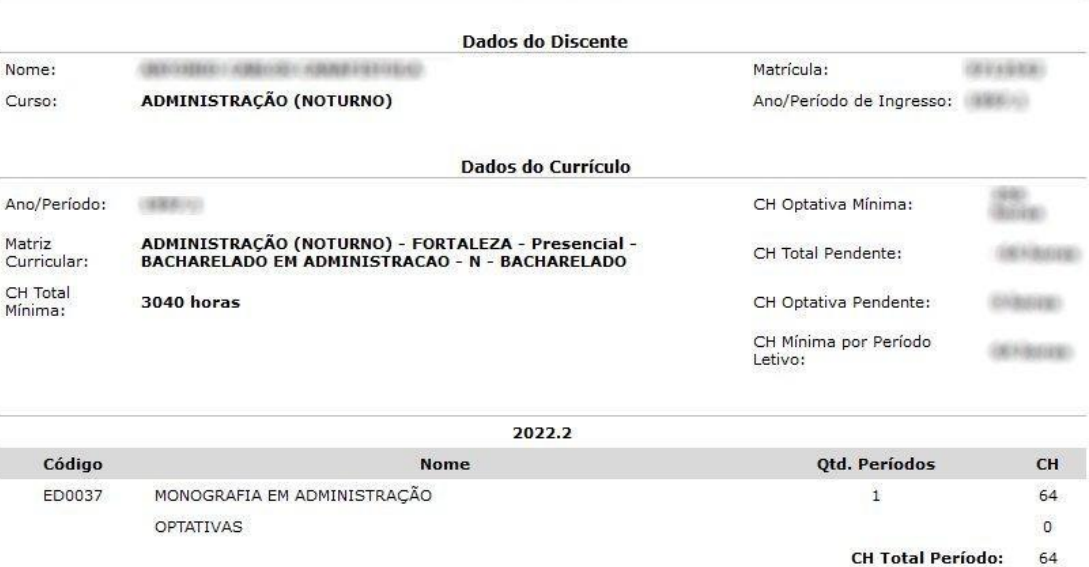

Plano de estudos aceito dia 24/10/2022 às 15:02 horas.

Fu, estou de acordo com os seguintes pontos:<br>(i) Afirmo que estou ciente de que o não cumprimento deste plano de estudos, com aprovação em todos os componentes curriculares,<br>ocasionará meu desligamento definitivo da UFC.<br>(

#### ATENÇÃO

ATENÇAO<br>A integridade do conteúdo pode ser verificada através utilizando-se algoritmo hash.<br>Hash gerado: 82839a2a91023e4a4b39636a1048fdd1d7bd0ec1<br>O algoritmo de hash utilizado é o SHA-1.

# Remover Plano de Estudos

## Descrição

Esta funcionalidade permite ao coordenador e ao secretário de curso remover um plano de estudos. **O secretário, entretanto, apenas poderá remover um plano antes da aceitação pelo discente (ativo e não vigente).**

Para isso, no SIGAA, acesse Portal Coord. Graduação → Aluno → Plano de Estudos → Consultar Plano de Estudos. Você deverá realizar uma busca pelo plano que deseja remover.

## Observaçõesiniciais

Existem três status para os quais um plano pode passar ao ser removido.

1. **EXCLUÍDO**: Planos nos status **AGUARDANDO ACEITAÇÃO** e **AGUARDANDO HOMOLOGAÇÃO**, ao serem removidos, vão para esse status. Não é necessário qualquer justificativa, já que o plano, embora ativo, ainda não está vigente, visto que o aluno ainda não o aceitou.

2. **CANCELADO:** Um plano, quando nos status **CADASTRADO** ou **EM CUMPRIMENTO**, uma vez que está ativo e vigente, ao ser removido passa para esse status. Uma vez que se trata da remoção de um plano que não tem problemas ou impedimentos aparentes para ser concluído, haverá o campo de **observação**, que o coordenador deverá preencher para justificar a remoção do plano.

3. **DESCUMPRIDO:** Ao remover um plano de estudos que está no status **EM DESCUMPRIMENTO**, ele passará para esse status. Trata-se de um plano descumprido de forma irreversível. Por conta disso, ao removê-lo, o coordenador deverá selecionar uma das justificativas elencadas de descumprimento do plano e, opcionalmente, complementar a justificativa com alguma observação que considerecabível.

As justificativas são:

- a. Discente não se matriculou
- b. Discente não conseguiu vaga em disciplina
- c. Discente reprovou

d. Discente interrompeu disciplina (engloba trancamento parcial e trancamento total)

**OBS: A aceitação de um novo plano por discente cujo plano está EMDESCUMPRIMENTO, fica bloqueada até que o plano atual seja removido.**

## Etapas

#### 1. Buscar Plano de Estudo

Digite o(s) critério(s) desejados e clique no botão **Pesquisar**.

Após listados os resultados, clique no ícone **Remover Plano de Estudo**, para o discente desejado.

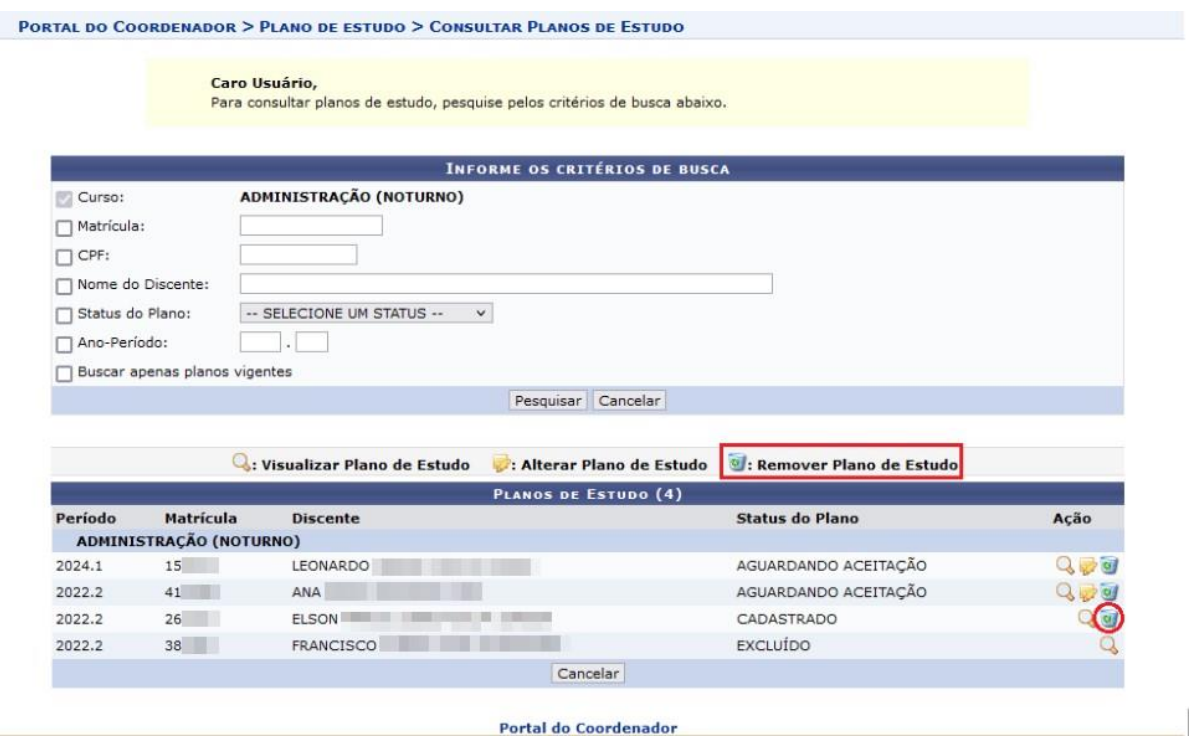

#### 2. Remover plano

Ao clicar no ícone **Remover Plano de Estudo**, o plano selecionado será apresentado, para conferência. Dependendo do status em que esteja, três situações podem ocorrer:

**1.** Plano de estudo no status **AGUARDANDO ACEITAÇÃO** ou **AGUARDANDO HOMOLOGAÇÃO**

Neste caso, uma vez que o plano ainda não se tornou vigente, para remover o plano, basta que o usuário clique no botão **Remover**. Caso ache necessário, o coordenador poderá escrever alguma observação,embora **Observação** não seja um campo obrigatório.

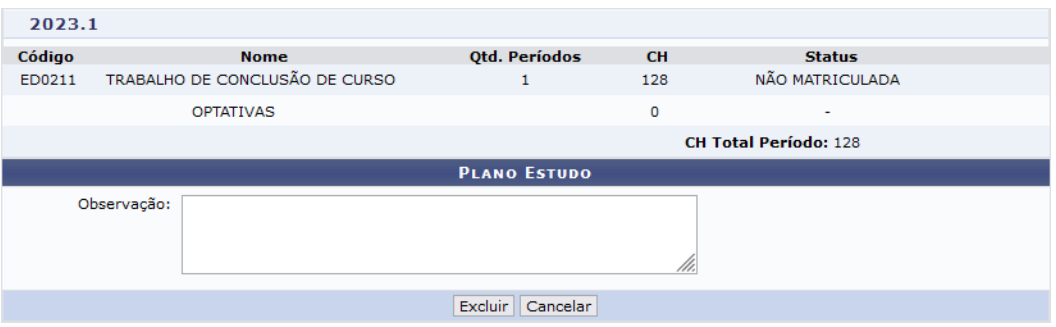

#### **2.** Plano de estudo no status **CADASTRADO** ou **EM CUMPRIMENTO**

Neste caso, há um plano de estudo vigente e ativo, que não apresentaproblemas que possam levá-lo ao descumprimento.

Para removê-lo, será necessário que o coordenador preencha o campo **Observação**  com a causa que motivou a sua remoção. Logo, neste caso, o campo passa a ser obrigatório.

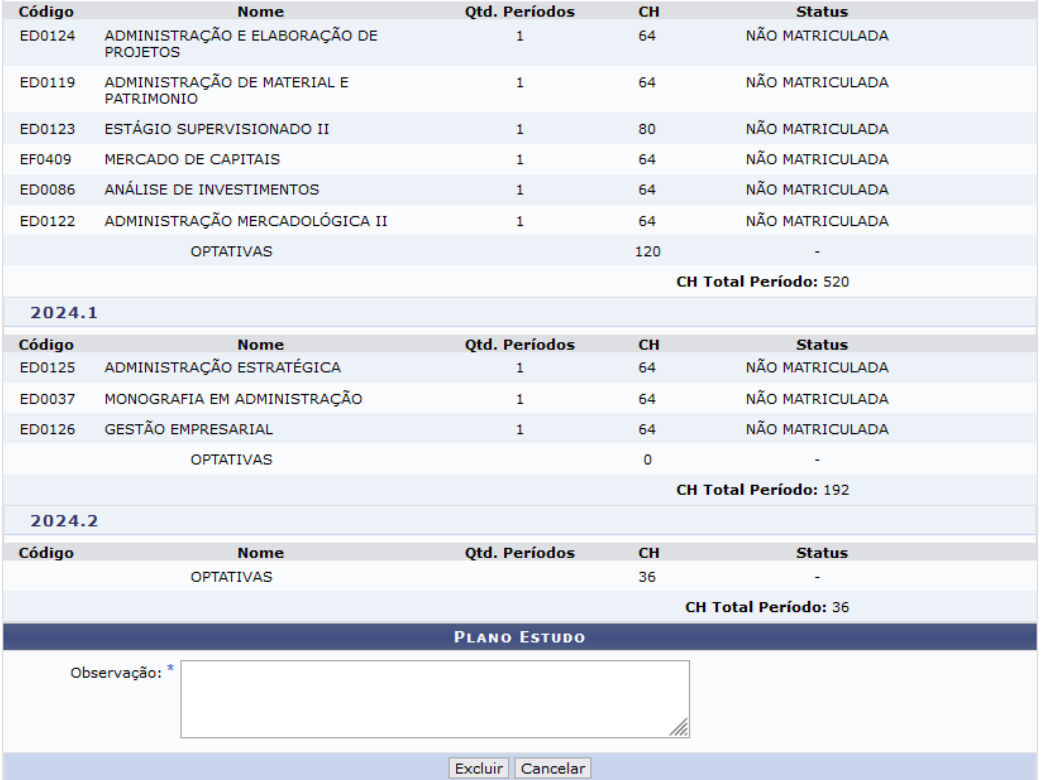

## **3.** Plano de estudo no status **EM DESCUMPRIMENTO** [Em desenvolvimento. Funcionalidade ainda não disponível.]

Após removido o plano, uma mensagem de sucesso aparecerá na tela.

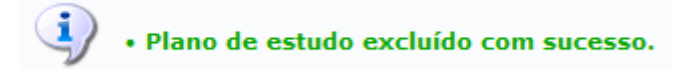

## Consequências

O **coordenador/secretário**, ao clicar em **Remover Plano de Estudo**, fará com que o plano de estudos mude para um dos status **EXCLUÍDO**, **CANCELADO** ou **DESCUMPRIDO**.